# Aggiornamento di ESXi a 7.0 U2 tramite HX Connect o Intersight non riuscito con "CPU\_SUPPORT WARNING"

## Sommario

Introduzione Premesse Problema Soluzione Scenario A. Aggiornamento combinato di HXDP + ESXi dall'interfaccia utente di HX Connect Scenario B. Upgrade combinato di HXDP + ESXi da Intersight

## Introduzione

In questo documento viene descritto il processo di aggiornamento di ESXi alla versione 7.0 U2, che può avere esito negativo sui server che eseguono CPU di generazione precedente.

## Premesse

L'aggiornamento avviato tramite HX Connect o Intersight visualizza il messaggio di errore: "Impossibile applicare il profilo HX-ESXi-7.0U2-17867351-Cisco-Custom-7.2.0.5" o "AVVISO CPU\_SUPPORT: La CPU in questo host potrebbe non essere supportata nelle future versioni di ESXi. Per favore, pianificate di conseguenza" .

Le versioni di Hyperflex Data Platform (HXDP) necessarie per risolvere il problema sono:

HXDP 4.5(2a)

HXDP 4.5(1a)

HXDP 4.0(2f) e versioni precedenti che supportano ESXi 7.0 U2

## Problema

Tentativo di aggiornamento a ESXi 7.0 U2 tramite HX Connect o Intersight su server che eseguono CPU di vecchia generazione, in particolare le famiglie di CPU Sandy Bridge-EP (E5- 2600), Ivy Bridge-EP (E5-2600v2) e Haswell EP (E5-2600v3). Per ulteriori informazioni sui processori interessati da questo controllo di compatibilità, vedere VMware KB: [VMware](https://kb.vmware.com/s/article/82794) [Knowledge Base.](https://kb.vmware.com/s/article/82794)

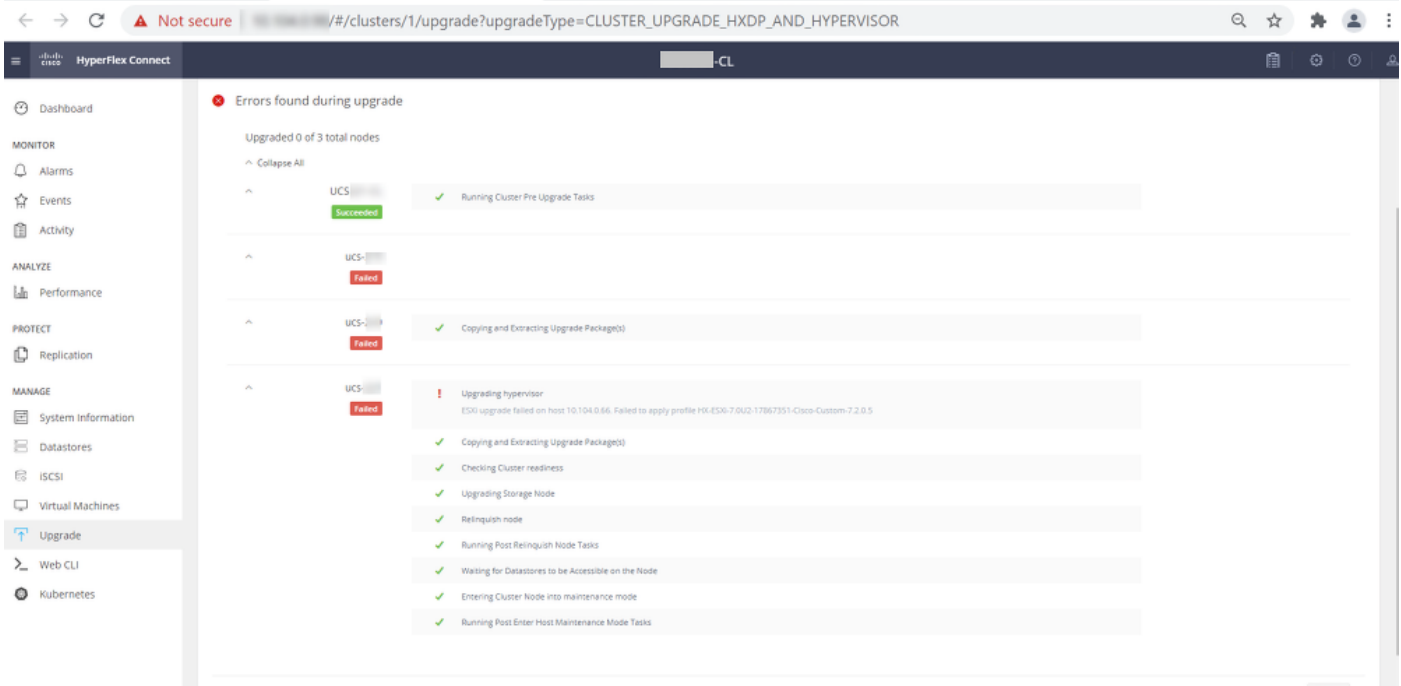

Cluster Time: 07/08/2021 12:44:11 AM PDT

### Messaggio di errore di connessione HX

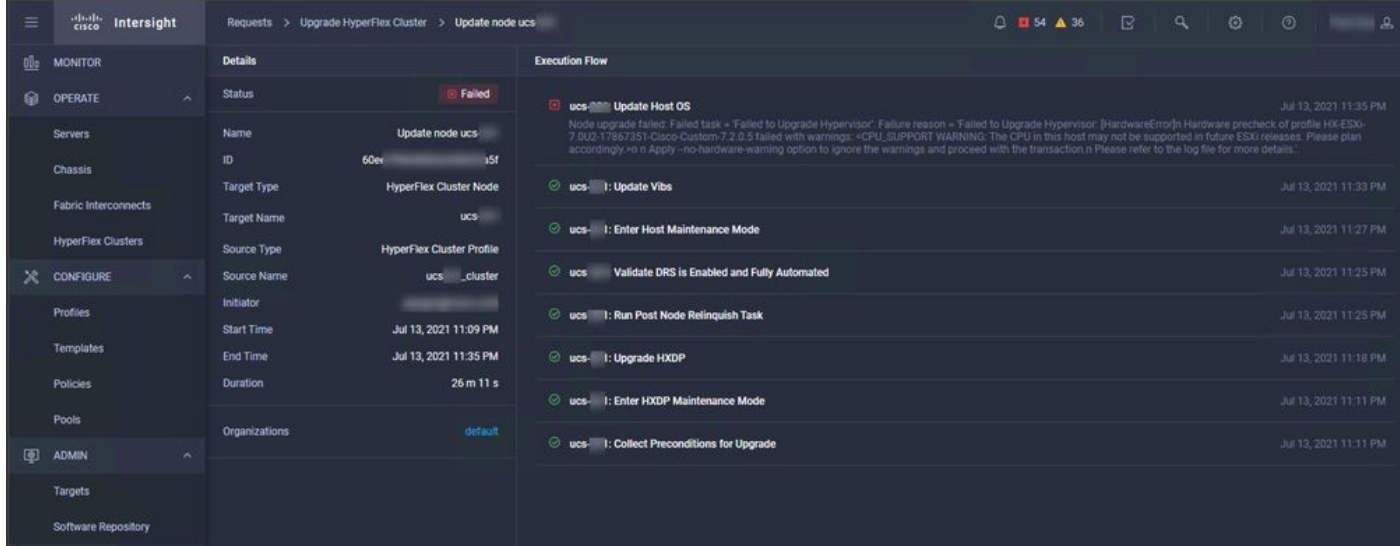

## Soluzione

### Scenario A. Aggiornamento combinato di HXDP + ESXi dall'interfaccia utente di HX **Connect**

In questo scenario, è possibile aggiornare HXDP alla versione 4.5(2a) ed ESXi alla versione 7.0 U2 Build 17867351.

Passaggio 1. Aggiornare prima solo HXDP.

Passaggio 1.1. Scaricare il pacchetto HXDP tramite [https://software.cisco.com/download/home/286305544/type/286305994/release/4.5\(2a\),](https://software.cisco.com/download/home/286305544/type/286305994/release/4.5(2a)) come mostrato nell'immagine:

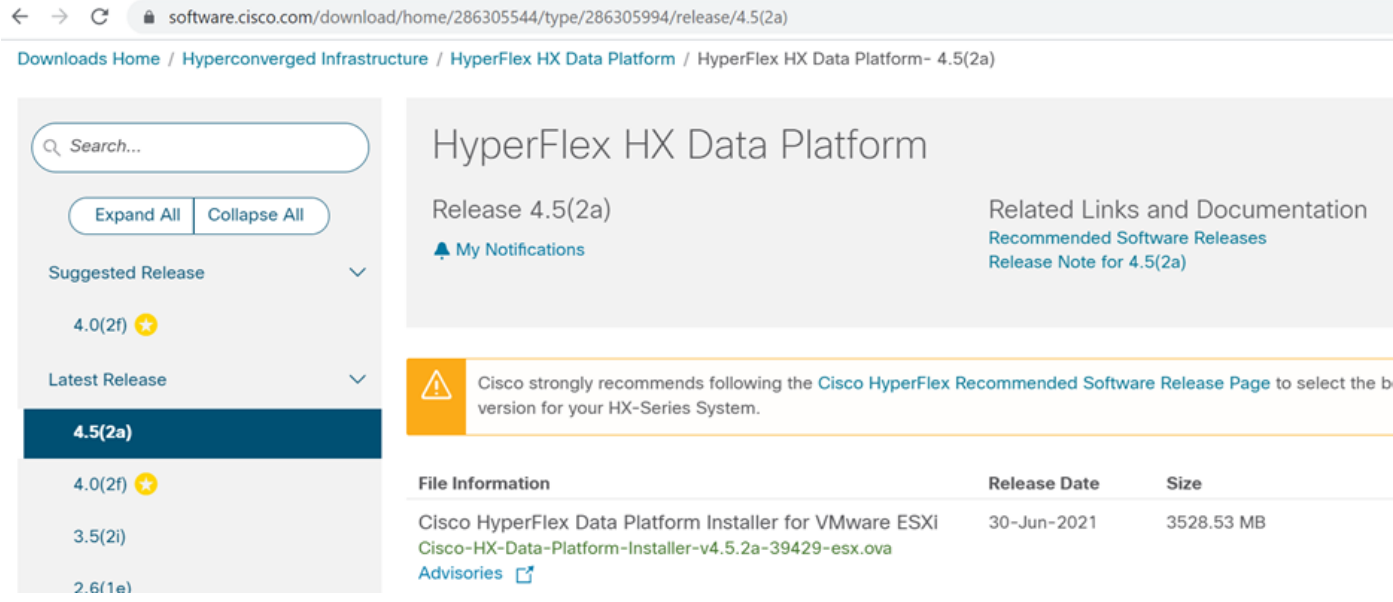

Passaggio 1.2. Aprire HX-Connect, scegliere Aggiorna, selezionare la casella di controllo HX Data Platform, caricare il pacchetto, immettere il nome utente e la password amministratore per le credenziali vCenter e fare clic su Aggiorna come mostrato nell'immagine:

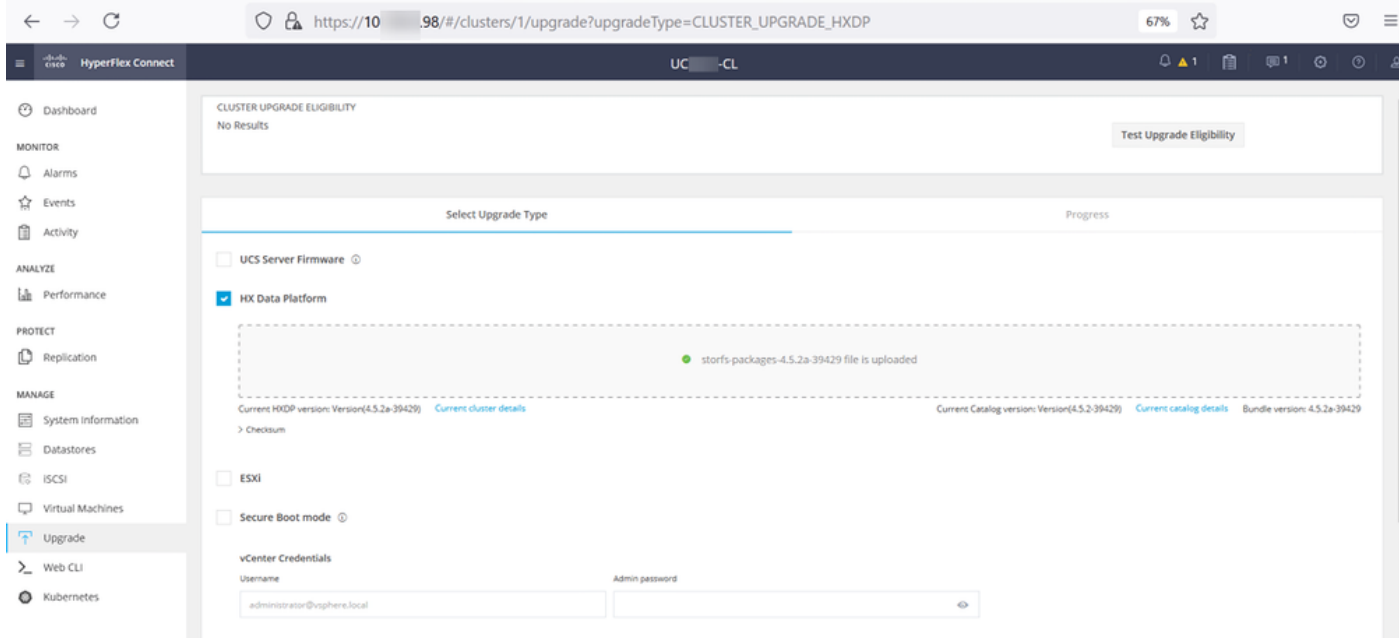

Aggiornamento connessione HX HXDP

Al termine dell'aggiornamento, andare al passo 2.

Passaggio 2. Aprire la connessione HX, scegliere Informazioni di sistema > Nodi, scegliere il nodo in cui si desidera aggiornare Esxi e fare clic su Accedi alla modalità di manutenzione HX come mostrato nelle immagini.

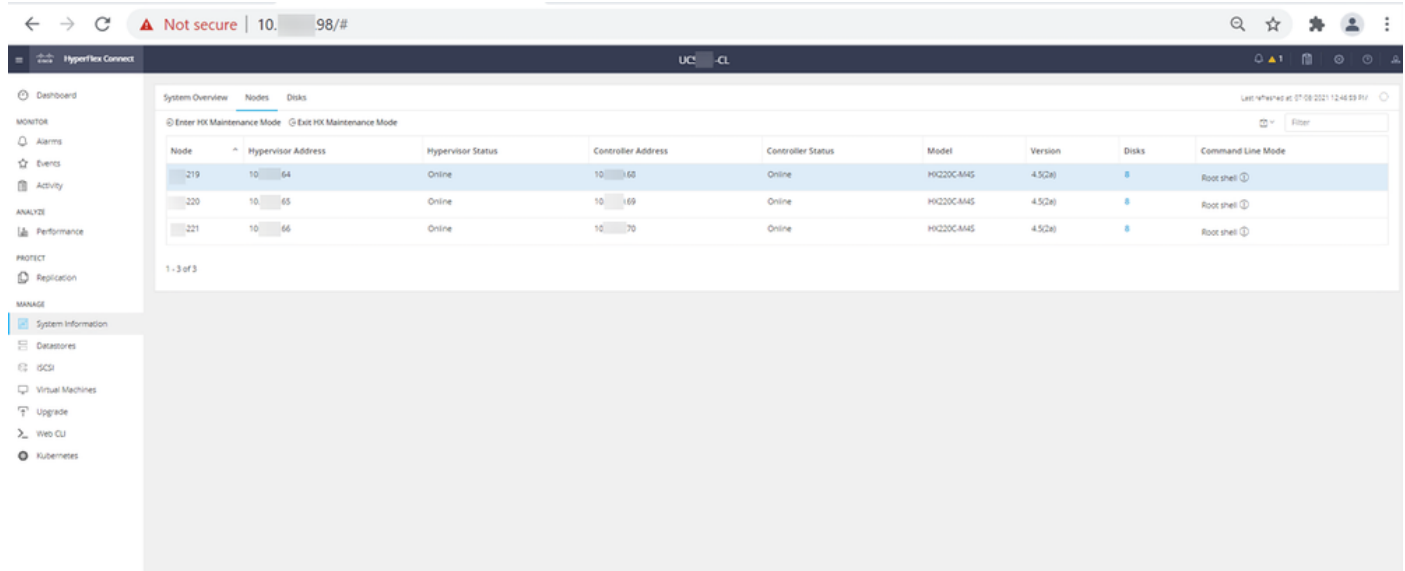

### Nodi di connessione HX

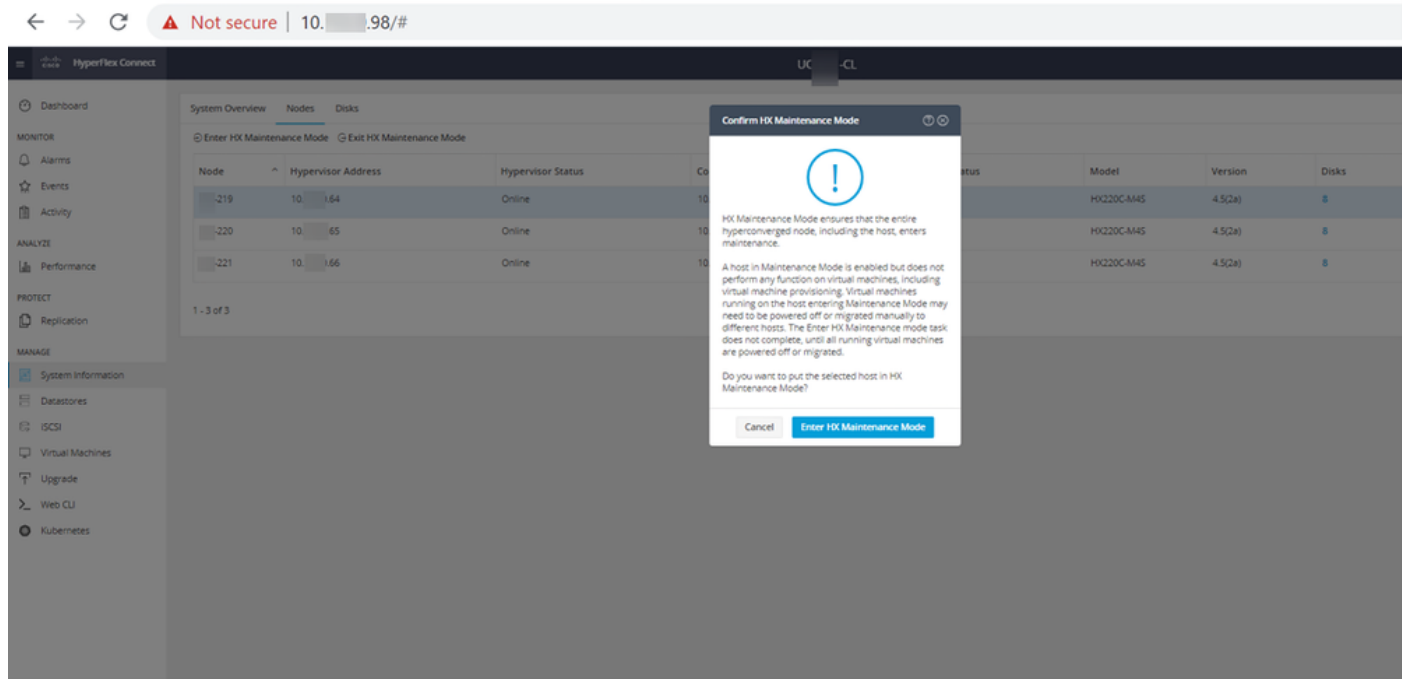

Popup modalità manutenzione connessione HX

Èpossibile visualizzare l'attività completata nella scheda Attività come mostrato nell'immagine:

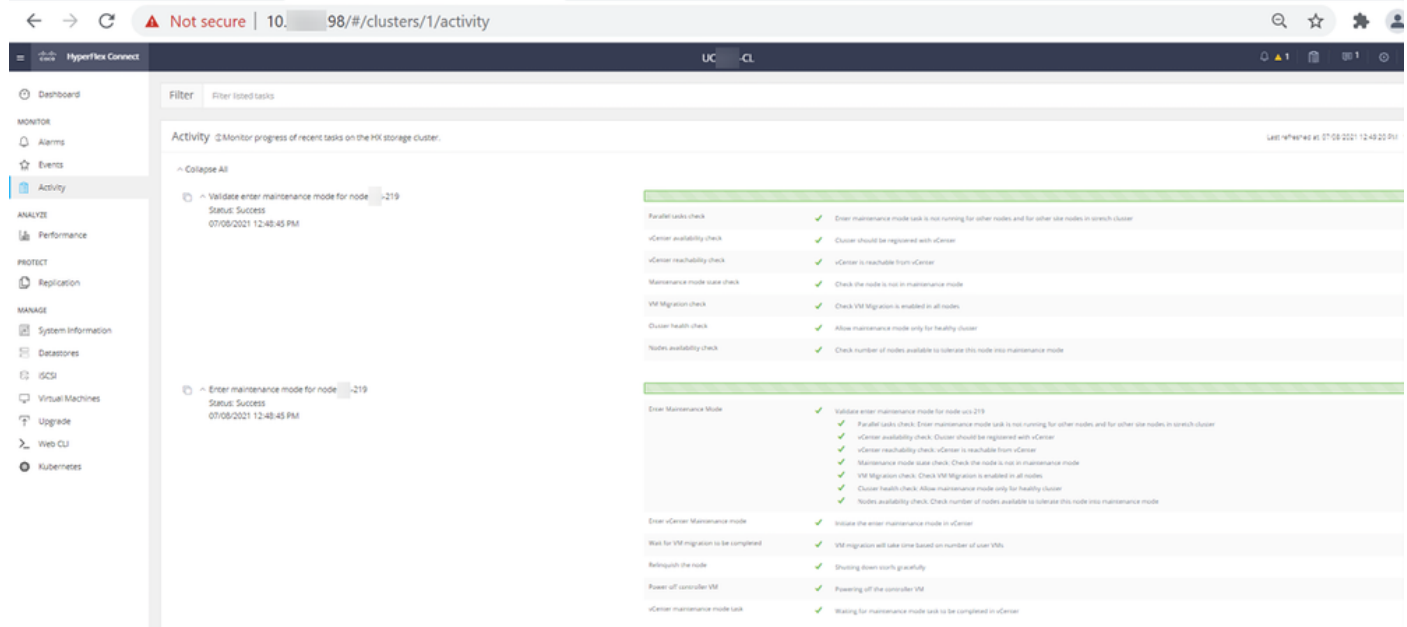

Scheda Attività connessione HX

Passaggio 3. SSHl (Secure Shell) nell'host ESXi posto in modalità manutenzione come root.

Passaggio 4. Creare una cartella e caricarvi il pacchetto ESXi.

Passaggio 4.1. Eseguire il comando: mkdir /hxpatch

Passaggio 4.2. Creare un ramdisk per archiviare il pacchetto con il comando: esxcli system visorfs ramdisk add -m 500 -M 500 -n hxpatch -t /hxpatch -p 0755.

Passaggio 5. Scaricare il pacchetto ESXi-7.2.0.5 da cisco per scaricarlo in un repository locale con il collegamento [https://software.cisco.com/download/home/286305544/type/286305994/release/4.5\(2a\),](https://software.cisco.com/download/home/286305544/type/286305994/release/4.5(2a)) come mostrato nell'immagine:

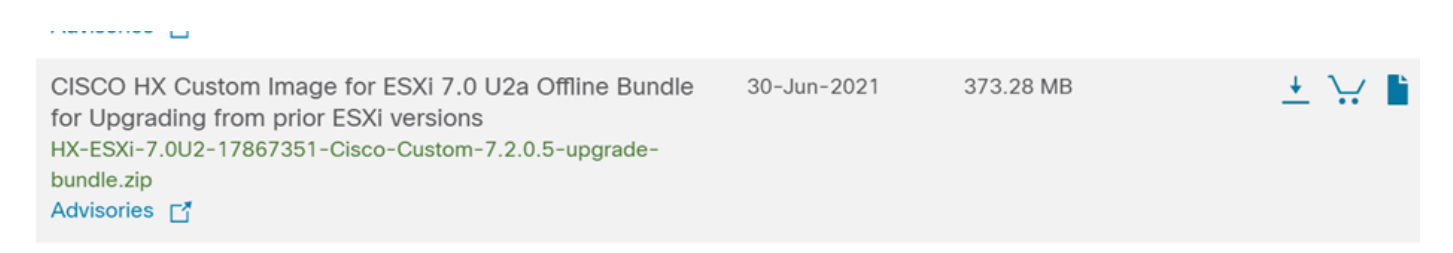

Passaggio 5.1. Copiare il pacchetto dal repository locale nella cartella /hxpatch. Nell'esempio seguente viene utilizzato WinSCP:

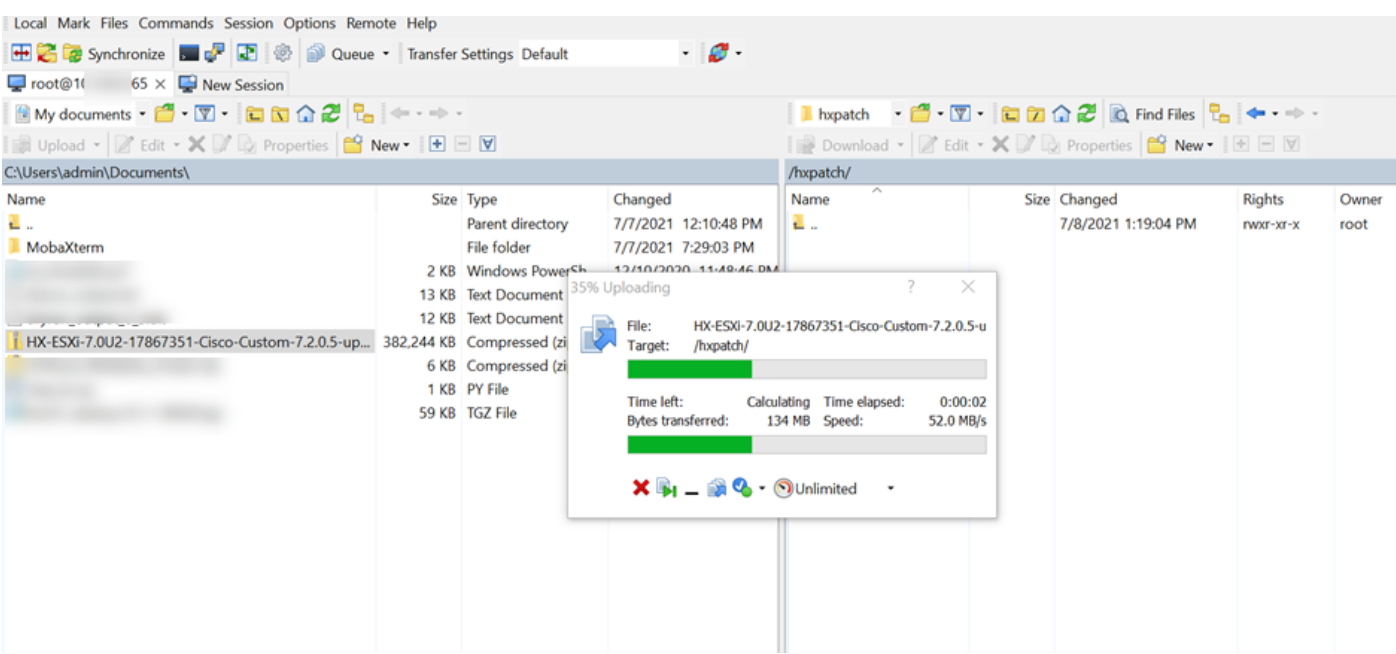

Passaggio 6. Ripristinare il protocollo SSH sull'host in modalità di manutenzione.

Passaggio 7. Eseguire questo comando per visualizzare i dettagli del profilo del pacchetto: elenco dei profili delle origini software esxcli —depot=/hxpatch/HX-ESXi-7.0U2-17867351-Cisco-Custom-7.2.0.5-upgrade-bundle.zip come mostrato nell'immagine:

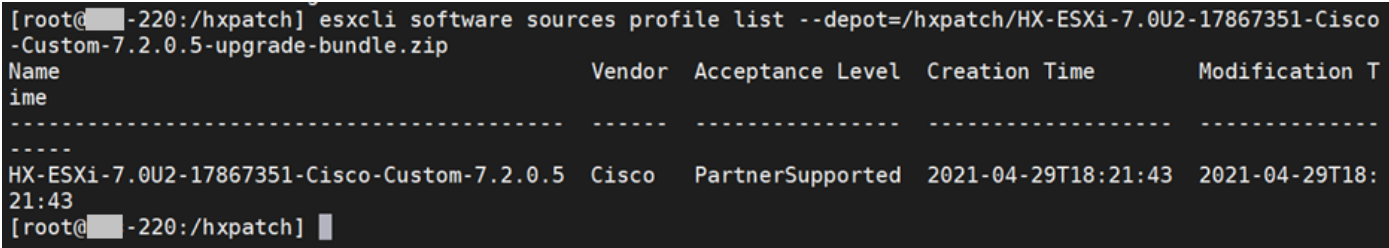

Passaggio 8. Eseguire questo comando per aggiornare il pacchetto ESXi alla versione 7.0 U2:

```
esxcli software profile update --allow-downgrades -d /hxpatch/HX-ESXi-7.0U2-17867351-Cisco-
Custom-7.2.0.5-upgrade-bundle.zip -p HX-ESXi-7.0U2-17867351-Cisco-Custom-7.2.0.5 --no-hardware-
warning
```
Passaggio 9. Riavviare l'host.

Passaggio 10. SSH sull'host e verificare la versione con il comando: vmware -v.

```
The time and date of this login have been sent to the system logs.
WARNING:
   All commands run on the ESXi shell are logged and may be included in
   support bundles. Do not provide passwords directly on the command line.
   Most tools can prompt for secrets or accept them from standard input.
VMware offers supported, powerful system administration tools. Please
see www.vmware.com/go/sysadmintools for details.
The ESXi Shell can be disabled by an administrative user. See the
vSphere Security documentation for more information.
[root@ -220:-] vmware -v
VMware ESXi 7.0.2 build-17867351
[root@ -220:-]
```
Passaggio 11. Uscire dal nodo dalla modalità di manutenzione e attendere che il cluster diventi integro.

Passaggio 11.1. Aprire la connessione HX, scegliere System Information> Nodes, scegliere il nodo in modalità di manutenzione e fare clic su Exit HX Maintenance Mode come mostrato nelle immagini:

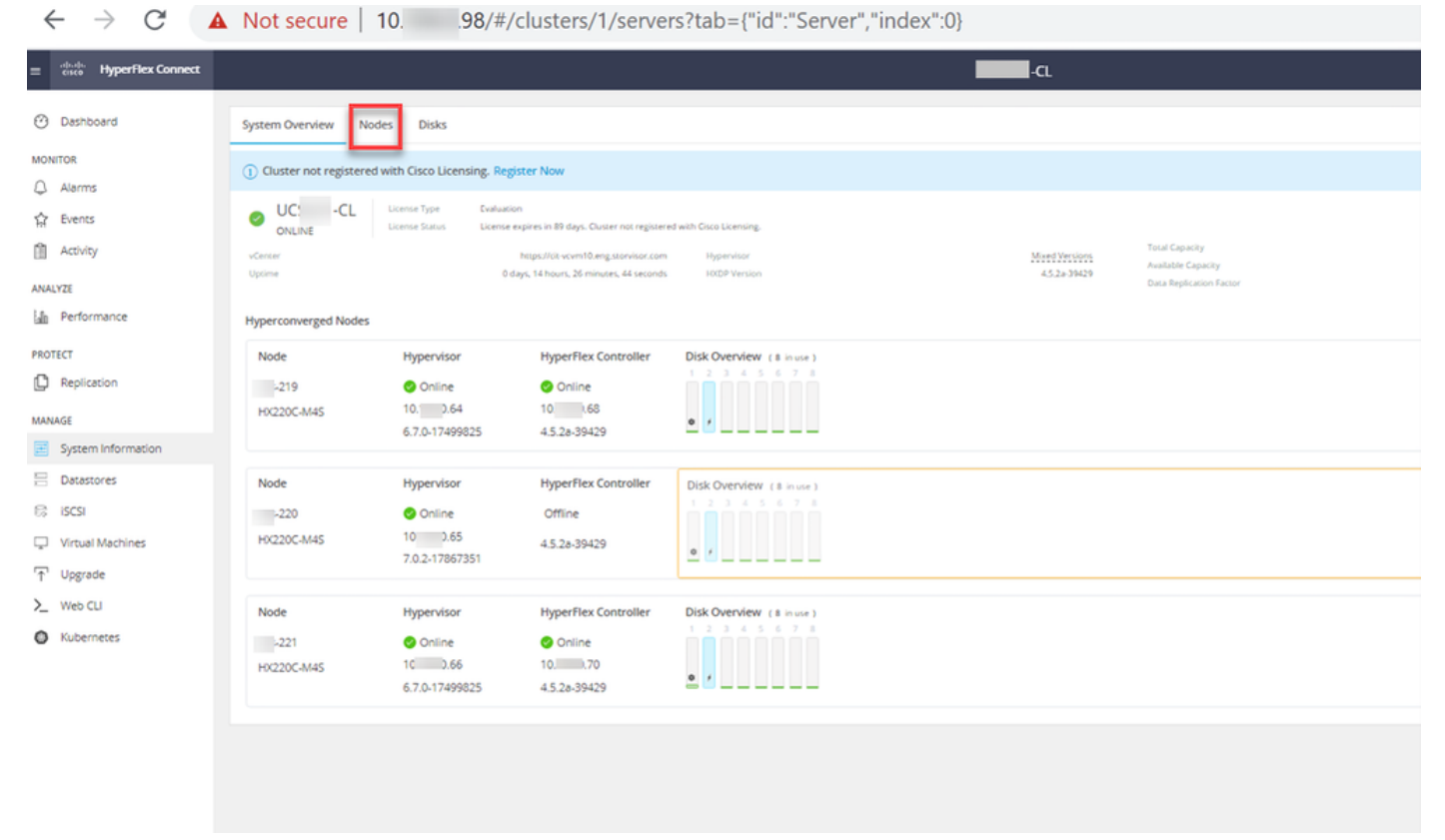

Nodi di connessione HX

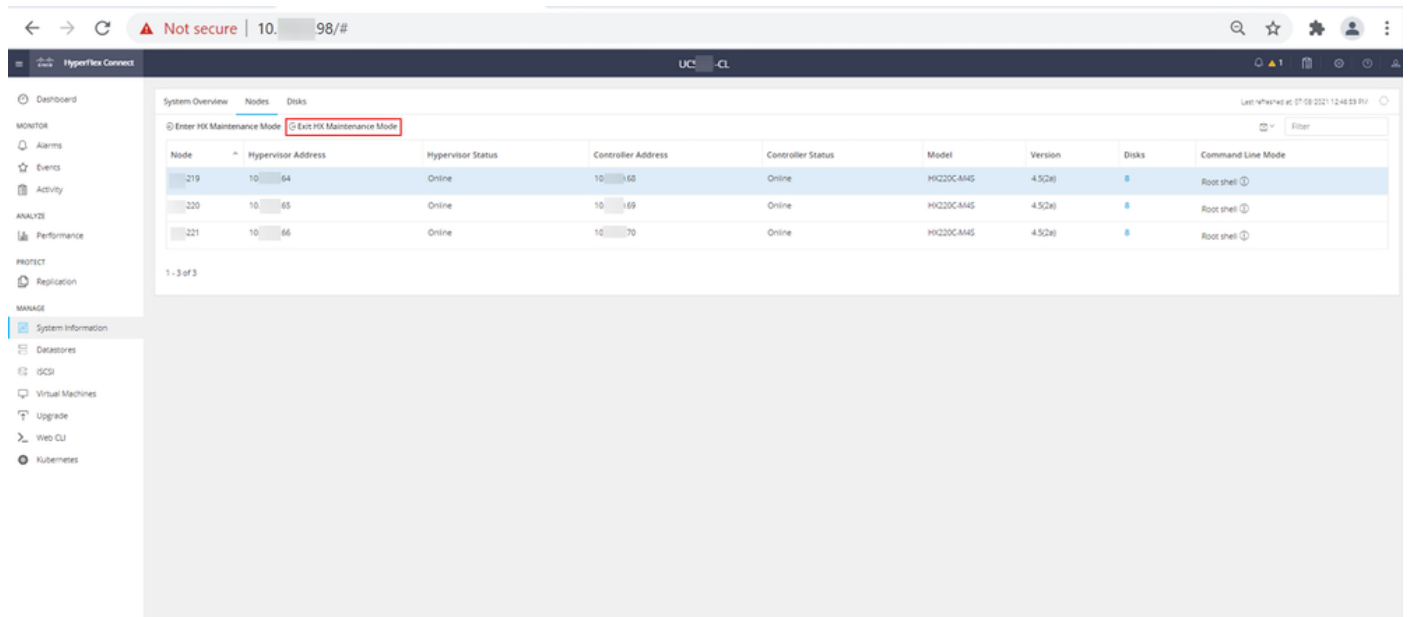

### Collegamento HX uscita MM

Passaggio 11.2. Il dashboard di connessione HX visualizza lo stato operativo, deve essere online e lo stato di resilienza deve essere integro.

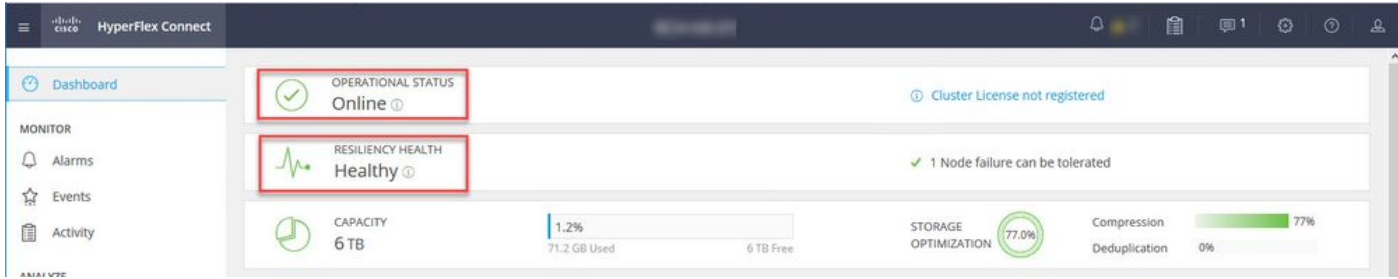

Passaggio 12. Ripetere i passaggi da 2 a 11 su tutti i nodi che fanno parte del cluster, uno alla volta.

Una volta completato l'aggiornamento di ESXi, è possibile visualizzare i dettagli della versione sulla console KVM (Keyboard, Video, Mouse) del server HX, come mostrato nell'immagine:

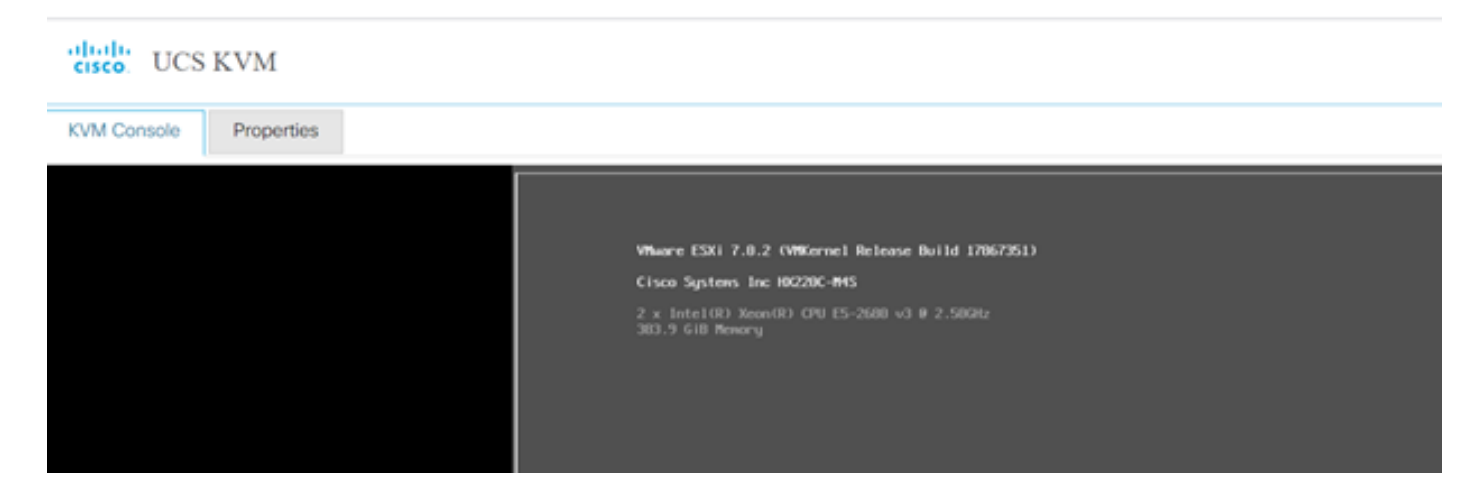

Èinoltre possibile verificare all'interno di HX Connect che la nuova versione di ESXi sia presente nella scheda System Information, come mostrato nell'immagine:

| $\leftarrow$   | $\rightarrow$      | C                        |                               | $\bigcirc$ $\bigcirc$ https://10.<br>98/#/clusters/1/servers?tab={"id":"Server","index":0} |                  |                                                      |                               |                          | ☆<br>$\odot$ |                         |                | $\equiv$ |
|----------------|--------------------|--------------------------|-------------------------------|--------------------------------------------------------------------------------------------|------------------|------------------------------------------------------|-------------------------------|--------------------------|--------------|-------------------------|----------------|----------|
| $\equiv$       | aludo.<br>Cisco    | <b>HyperFlex Connect</b> |                               |                                                                                            | -ud              | -CL                                                  |                               | $Q$ $\triangle$ 1        | 訚            | $\odot$                 | $\circledcirc$ |          |
| ∞              | Dashboard          |                          | $\hat{\phantom{1}}$           | <b>Hyperconverged Nodes</b>                                                                |                  |                                                      |                               | Disk View Options $\vee$ |              | <b>Disk View Legend</b> |                |          |
|                |                    |                          |                               | Node                                                                                       | Hypervisor       | <b>HyperFlex Controller</b>                          | Disk Overview ( 8 in use )    |                          |              |                         |                |          |
|                | <b>MONITOR</b>     |                          |                               | $\overline{\phantom{0}}$ .219                                                              | O Online         | O Online                                             |                               |                          |              |                         |                |          |
|                | Alarms             |                          |                               | <b>HX220C-M4S</b>                                                                          | 10.64            | 10. 68                                               |                               |                          |              |                         |                |          |
| ☆              | Events             |                          |                               |                                                                                            | 6.7.0-17499825   | 4.5.2a-39429                                         | $\frac{1}{2}$                 |                          |              |                         |                |          |
| n              | Activity           |                          |                               |                                                                                            |                  |                                                      |                               |                          |              |                         |                |          |
|                |                    |                          |                               | Node                                                                                       | Hypervisor       | <b>HyperFlex Controller</b>                          | Disk Overview (8 in use)      |                          |              |                         |                |          |
| ANALYZE        |                    |                          | $\overline{\phantom{0}}$ .220 | O Online                                                                                   | O Online         |                                                      |                               |                          |              |                         |                |          |
| Eallin         |                    | Performance              |                               | <b>HX220C-M4S</b>                                                                          | <b>65</b><br>10. | 10. 69                                               |                               |                          |              |                         |                |          |
| <b>PROTECT</b> |                    |                          |                               | 7.0.2-17867351                                                                             | 4.5.2a-39429     | $\begin{array}{ccc}\n\bullet & \star \\ \end{array}$ |                               |                          |              |                         |                |          |
| Ľ              | Replication        |                          |                               |                                                                                            |                  |                                                      |                               |                          |              |                         |                |          |
|                |                    |                          |                               | Node                                                                                       | Hypervisor       | <b>HyperFlex Controller</b>                          | Disk Overview ( 8 in use )    |                          |              |                         |                |          |
| <b>MANAGE</b>  |                    |                          | $\overline{\phantom{1}}$ .221 | O Online                                                                                   | O Online         |                                                      |                               |                          |              |                         |                |          |
|                | System Information |                          |                               | <b>HX220C-M4S</b>                                                                          | 10. .66          | 10.70                                                |                               |                          |              |                         |                |          |
|                | Datastores         |                          | $\checkmark$                  |                                                                                            | 6.7.0-17499825   | 4.5.2a-39429                                         | ۰<br>$\overline{\phantom{a}}$ |                          |              |                         |                |          |

Connessione HX aggiornata Esxi

## Scenario B. Upgrade combinato di HXDP + ESXi da Intersight

In questo scenario, è possibile aggiornare HXDP alla versione 4.5(2a) ed ESXi alla versione 7.0 U2 Build 17867351 da Intersight.

Passaggio 1. Se uno dei server HX è in modalità manutenzione, riavviare il server tramite vCenter o la console KVM UCS.

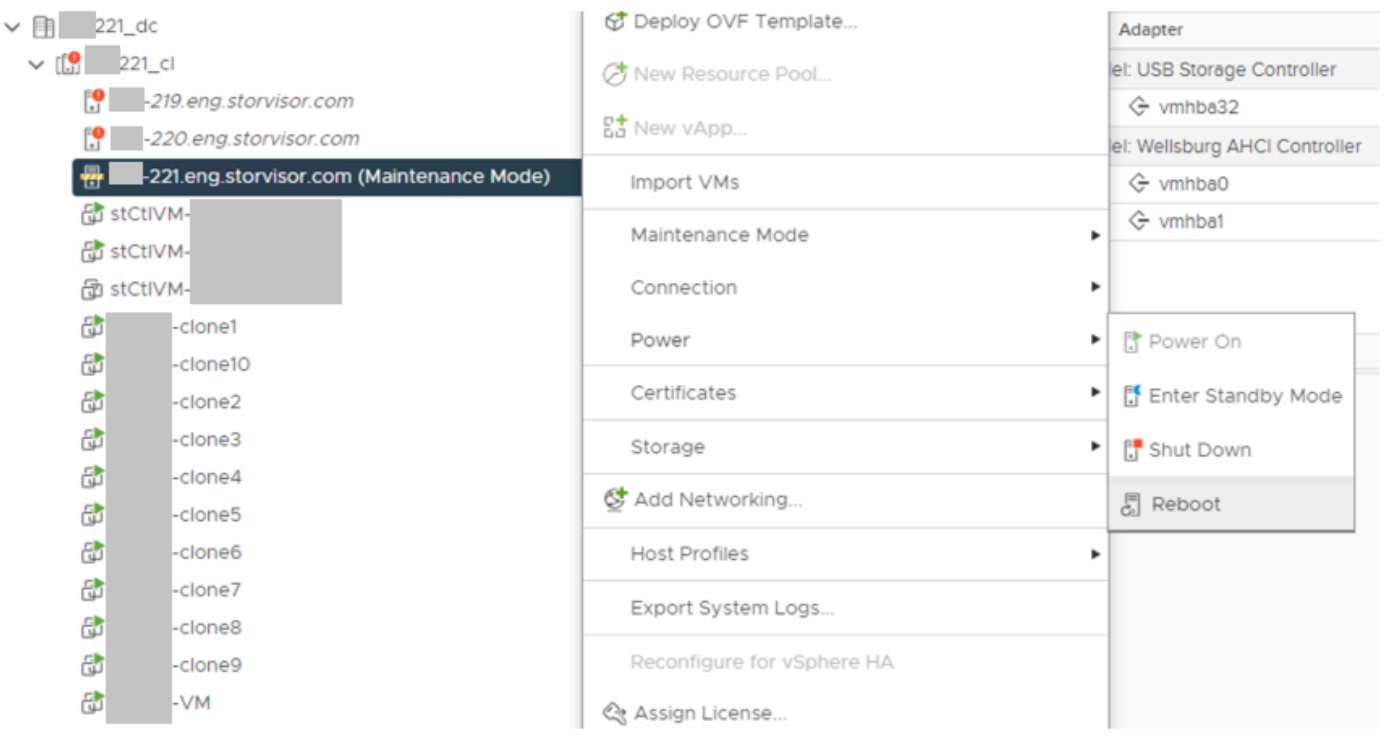

Passaggio 2. Una volta riavviato il server, uscire dalla modalità di manutenzione HX dall'interfaccia utente di connessione HX. Aprire la connessione HX, selezionare Informazioni di sistema > Nodi, scegliere il nodo in modalità di manutenzione e fare clic su Esci dalla modalità di manutenzione HX.

Passaggio 3. Attendere alcuni minuti prima che il cluster Hyperflex completi la correzione. Il dashboard di connessione HX mostra lo stato operativo, deve essere online e lo stato di integrità della resilienza deve essere integro.

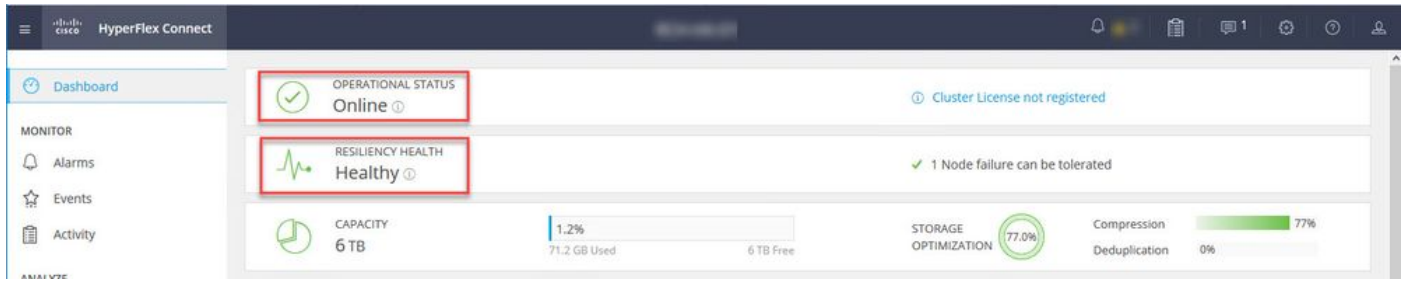

Passaggio 4. Aprire Intersight, scegliere Aggiorna, fare clic su Modalità avanzata > Aggiorna HyperFlex Data Platform, come mostrato nelle immagini:

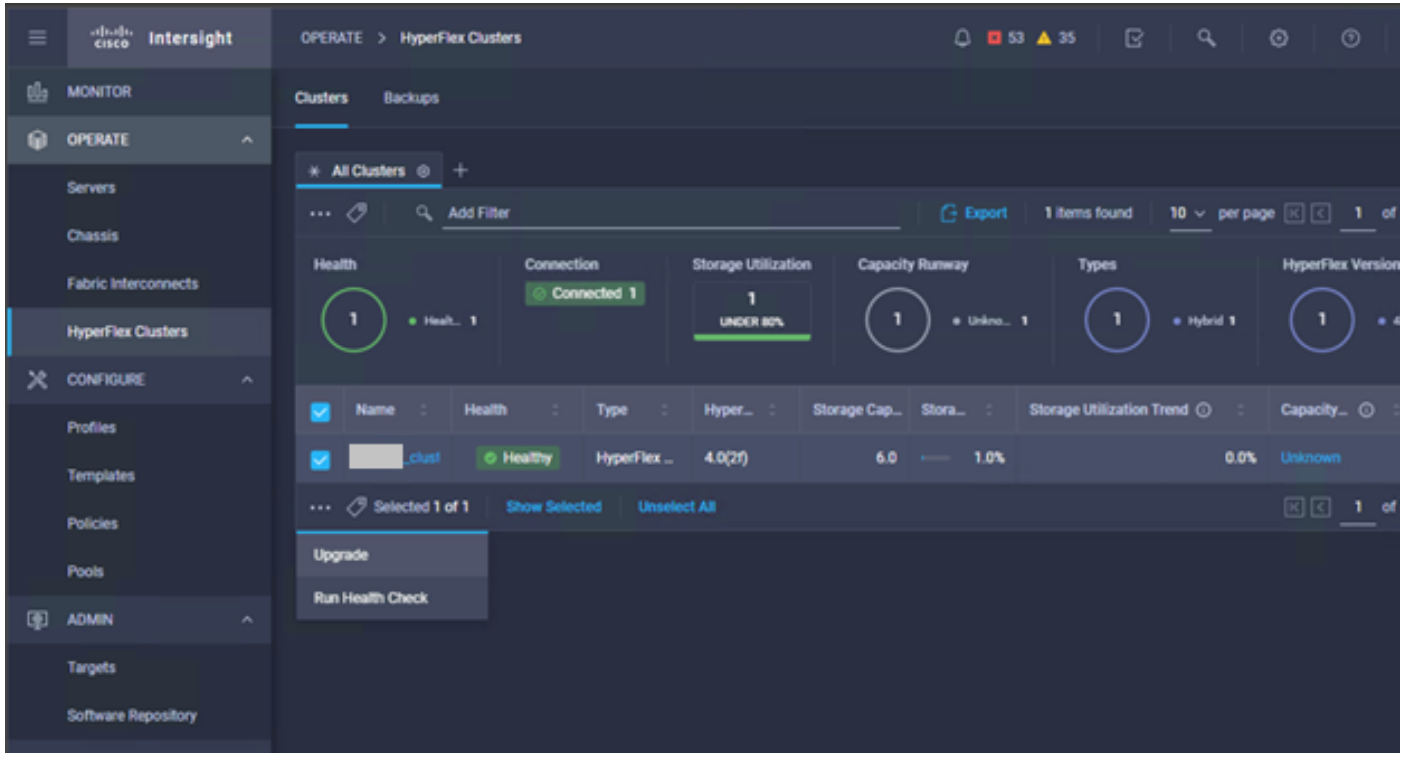

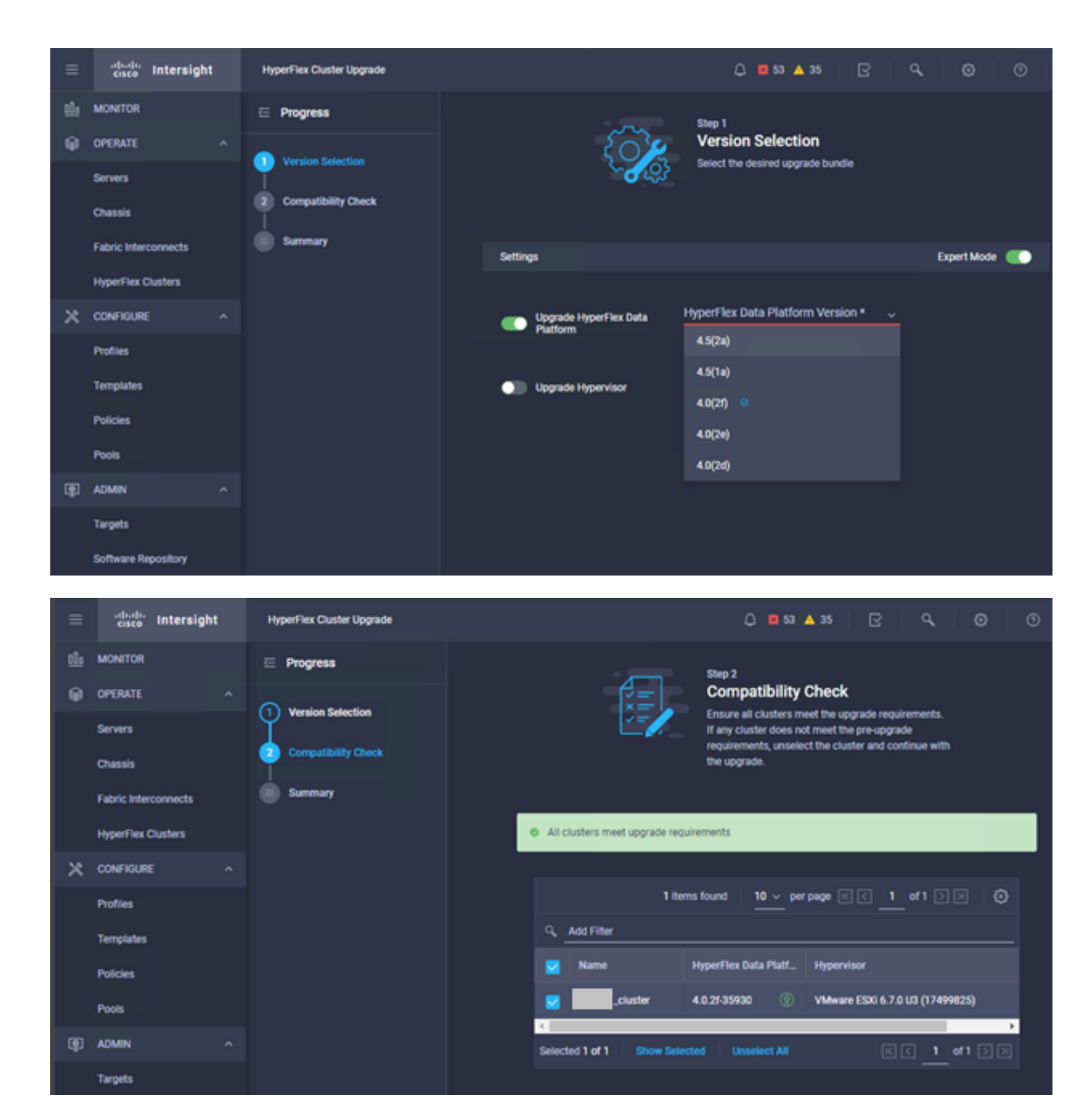

**Software Repository** 

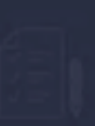

Summary Review all selections before starting the upgrade

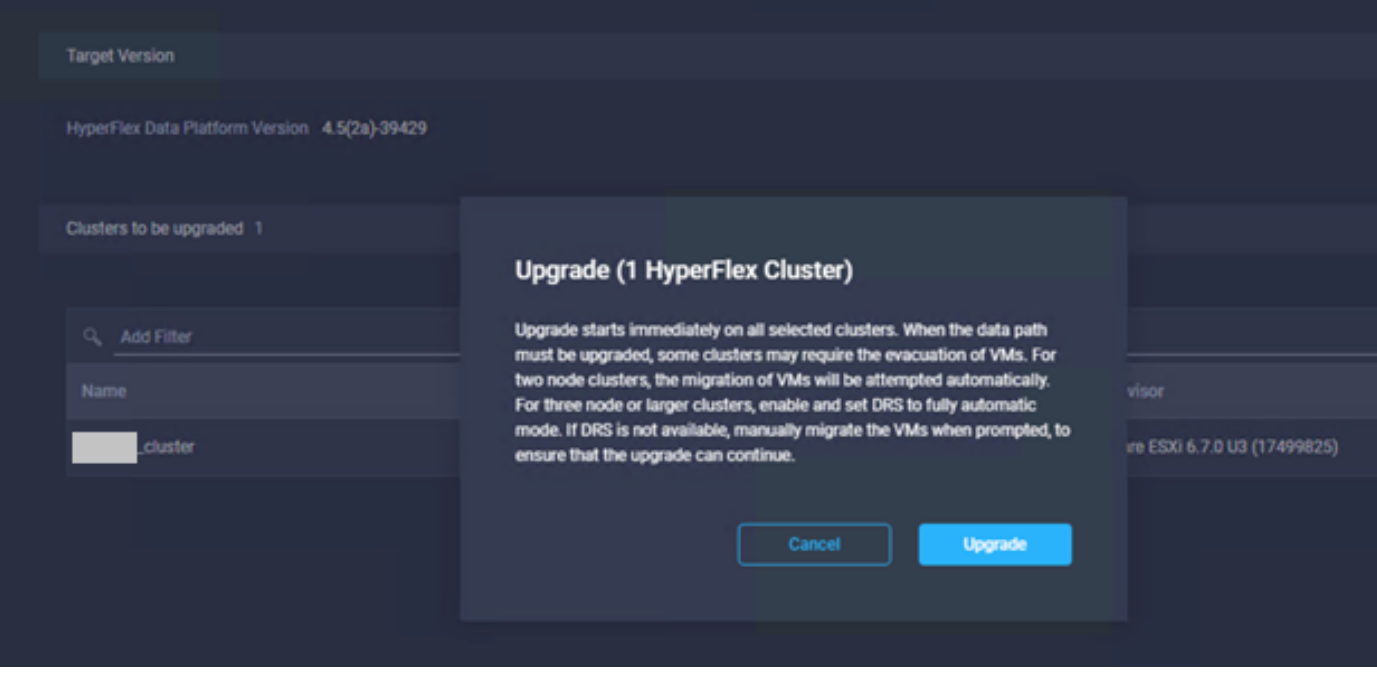

Passaggio 5. È possibile osservare l'inizio e la fine dell'aggiornamento:

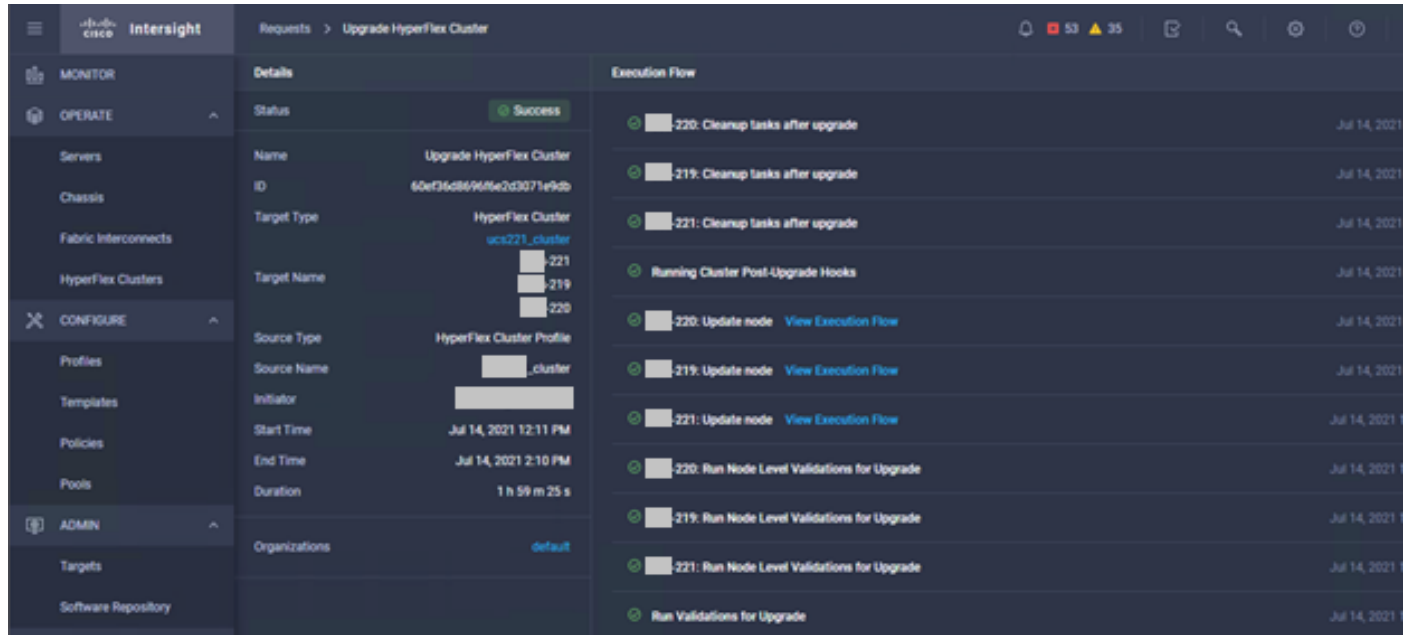

Passaggio 6. Avviare l'aggiornamento di ESXi per ciascun server. Copiare il bundle di upgrade di ESXi 7.0 U2 sugli host ESXi.

Passaggio 6.1. Scaricare il bundle di upgrade di ESXi 7.0U2 da cisco scaricabile con il collegamento:

[https://software.cisco.com/download/home/286305544/type/286305994/release/4.5\(2a\):](https://software.cisco.com/download/home/286305544/type/286305994/release/4.5(2a))

Passaggio 6.2. Su ciascun host ESXi, copiare il bundle di aggiornamento di ESXi 7.0U2 in una directory dell'archivio dati disponibile (utilizzare metodi quali SCP, WGET). Al termine, sarà necessario visualizzare:

30-Jun-2021

```
[root@ucs-221:/vmfs/volumes] pwd
/vmfs/volumes
[root@ucs-221:/vmfs/volumes] ls
MyDataStore 60ee5dfc-6f05dc8b-05cf-0025b5b1a116
60ef8a79-63aadd3f-ee0d-0025b5b1a116 BOOTBANK2 
SpringpathDS-FCH2008V1M1
..
[root@ucs-221:/vmfs/volumes] cd MyDataStore /
[root@ucs-221:/vmfs/volumes/ac08f584-9a2f8a67] ls -al
total 0
drwx------ 1 root root 686 Jul 14 05:19 .
drwxr-xr-x 1 root root 512 Jul 15 01:21 ..<br>-rw-r--r-- 1 root root 391417386 Jul 15 00:55 HX
-rw-r--r-- 1 root root 391417386 Jul 15 00:55 HX-ESXi-7.0U2-17867351-Cisco-Custom-
7.2.0.5-upgrade-bundle.zip
drwxr-xr-x 1 root root 2793 Jul 14 20:03 ucs221-VM
```

```
[root@ucs-221:/vmfs/volumes/ac08f584-9a2f8a67] pwd
/vmfs/volumes/ MyDataStore
```
Passaggio 7. Aprire la connessione HX, scegliere Informazioni di sistema > Nodi, scegliere il nodo in cui si desidera aggiornare Esxi e fare clic su Accedi alla modalità di manutenzione HX come mostrato nelle immagini:

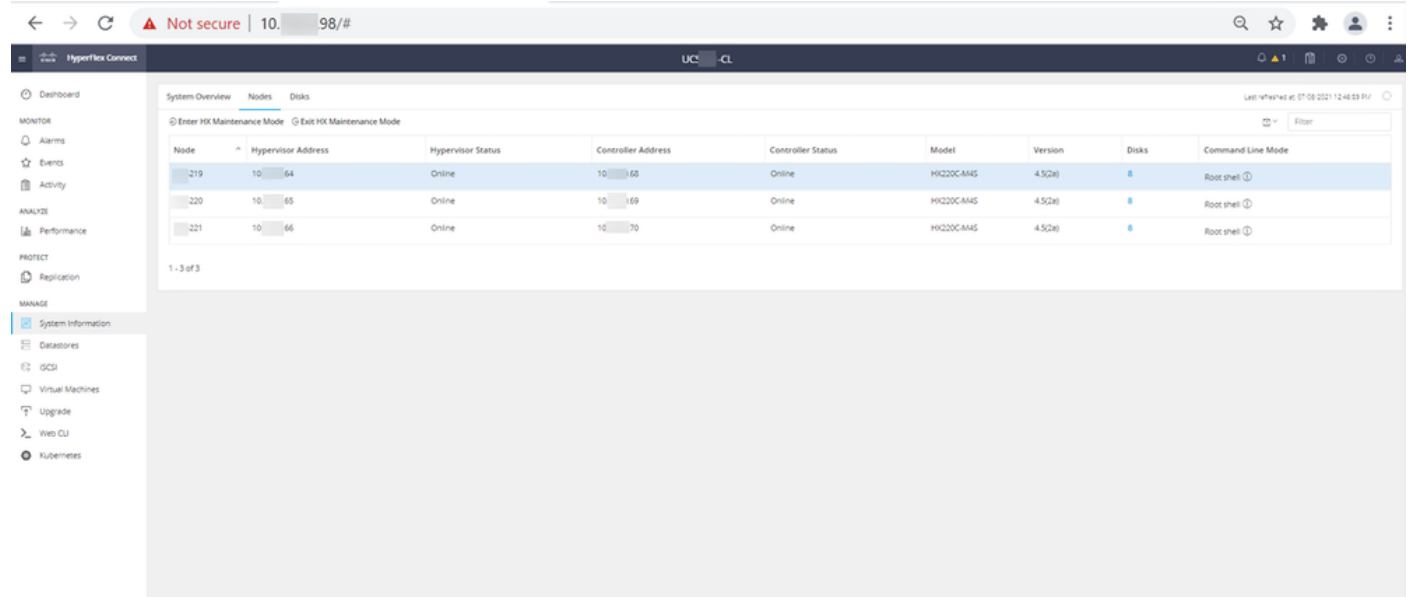

#### Nodi di connessione HX

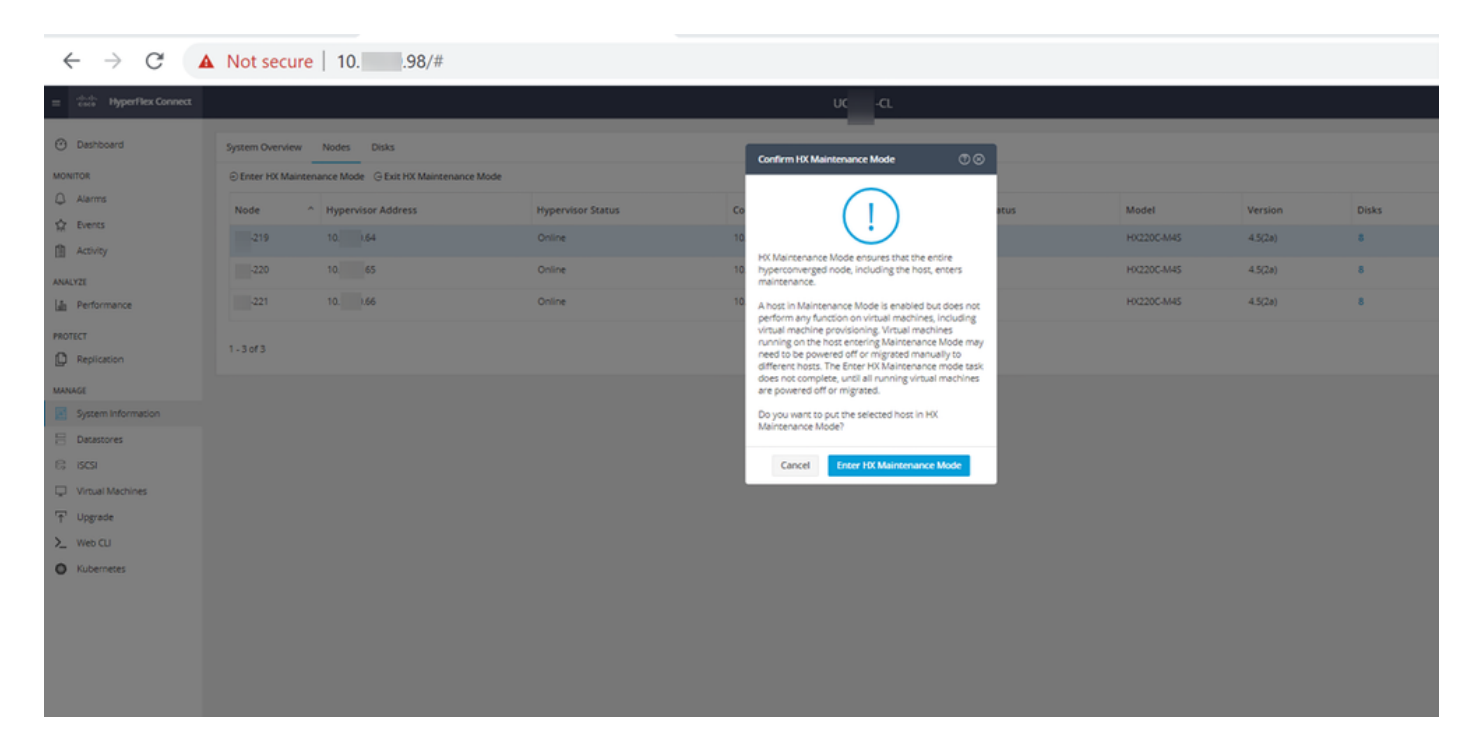

Èpossibile visualizzare l'attività completata nella scheda Attività come mostrato nell'immagine:

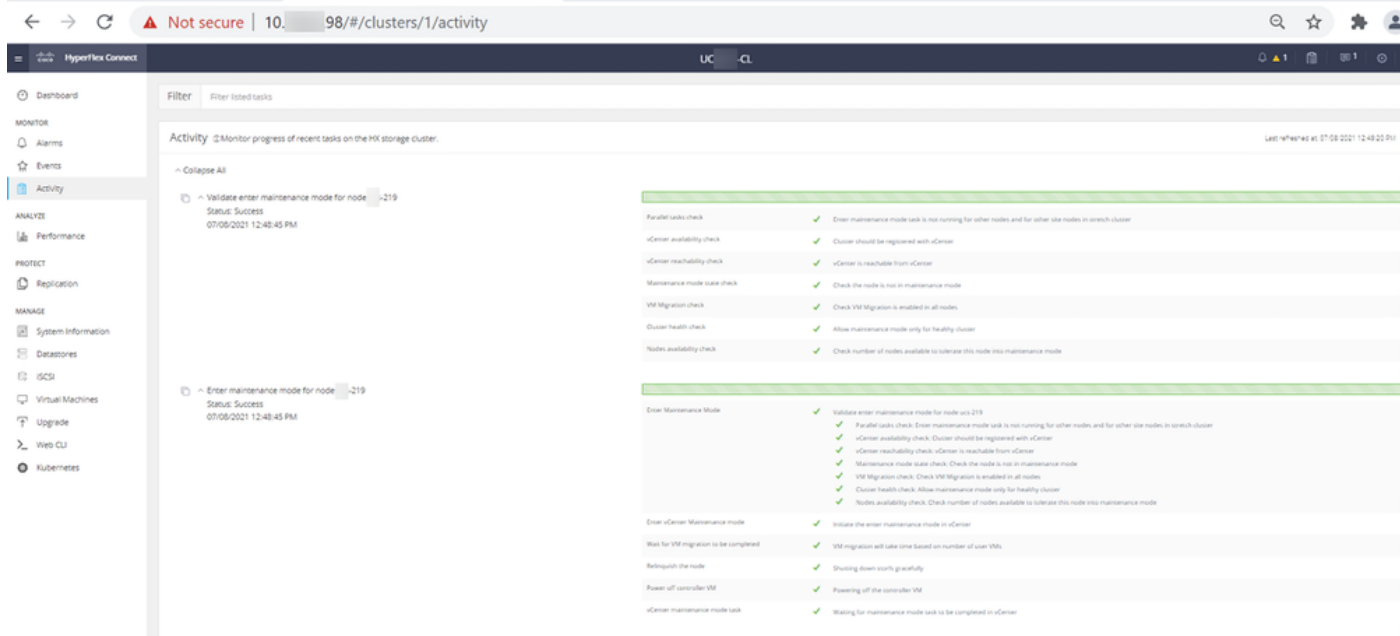

Passaggio 8. SSH sull'host ESXi in modalità di manutenzione HX.

Passaggio 8.1. Individuare il nome del profilo del bundle di aggiornamento:

```
[root@abcd-221:/vmfs/volumes/ac08f584-9a2f8a67] esxcli software sources profile list --
depot=/vmfs/volumes/0714051143/HX-ESXi-7.0U2-17867351-Cisco-Custom-7.2.0.5-upgrade-bundle.zip
Name Vendor Acceptance Level Creation Time 
Modification Time
------------------------------------------- ------ ---------------- ------------------- ----
---------------
HX-ESXi-7.0U2-17867351-Cisco-Custom-7.2.0.5 Cisco PartnerSupported 2021-04-29T18:21:43 
2021-04-29T18:21:43
```
Passaggio 8.2. Eseguire il comando upgrade con il parametro no-hardware-warning specificato:

[root@abcd-221:/vmfs/volumes/ac08f584-9a2f8a67] esxcli software profile update - depot=/vmfs/volumes/0714051143/HX-ESXi-7.0U2-17867351-Cisco-Custom-7.2.0.5-upgrade-bundle.zip - profile HX-ESXi-7.0U2-17867351-Cisco-Custom-7.2.0.5 --no-hardware-warning

#### Passaggio 8.3. Al termine dell'aggiornamento viene visualizzato un messaggio di operazione riuscita:

Update Result Message: The update completed successfully, but the system needs to be rebooted for the changes to be effective. Reboot Required: true Passaggio 9. Riavviare l'host.

Passaggio 10. Accedere all'host ESXi e verificare la nuova versione con il comando: vmware -v.

The time and date of this login have been sent to the system logs. WARNING: All commands run on the ESXi shell are logged and may be included in support bundles. Do not provide passwords directly on the command line. Most tools can prompt for secrets or accept them from standard input. VMware offers supported, powerful system administration tools. Please see www.vmware.com/go/sysadmintools for details. The ESXi Shell can be disabled by an administrative user. See the vSphere Security documentation for more information.  $[root@ -220:-]$  vmware -v VMware ESXi 7.0.2 build-17867351  $[root(0 - 220:-)]$ 

Passaggio 11. Dopo aver riavviato il server, uscire dalla modalità di manutenzione HX dall'interfaccia utente di connessione HX. Aprire la connessione HX, scegliere System Information > Nodes, scegliere il nodo in modalità di manutenzione e fare clic su Exit HX Maintenance Mode (Esci dalla modalità di manutenzione HX) come mostrato nelle immagini:

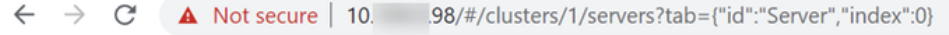

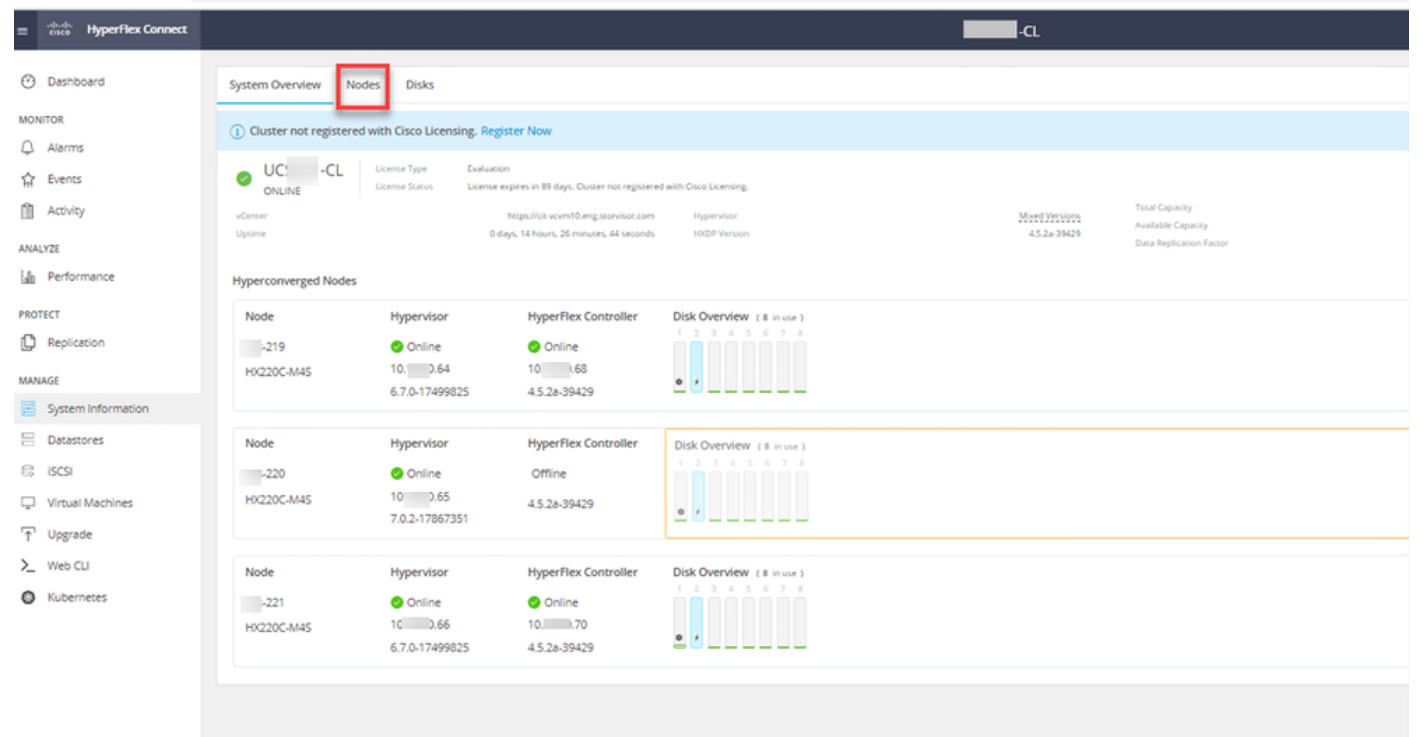

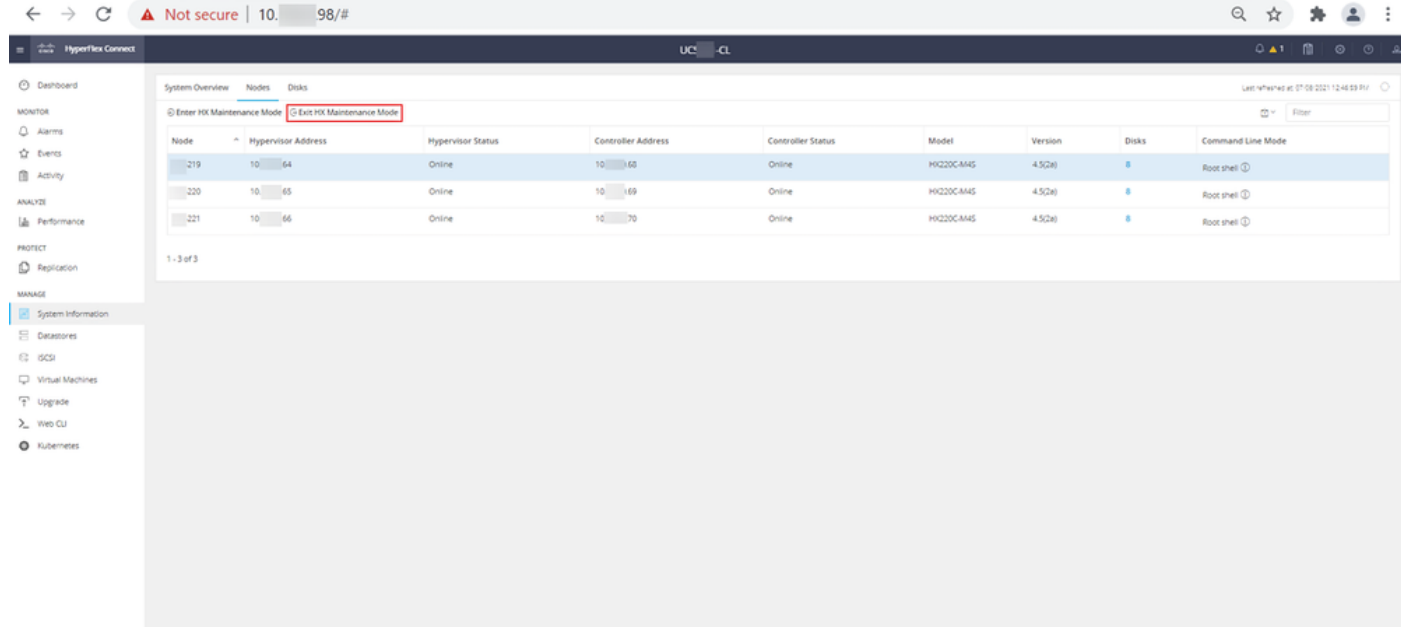

#### Uscita HX connect MM

Passaggio 12. Attendere alcuni minuti prima che il cluster Hyperflex completi la correzione. Il dashboard di connessione HX mostra lo stato operativo, deve essere online e l'integrità di resilienza deve essere integra.

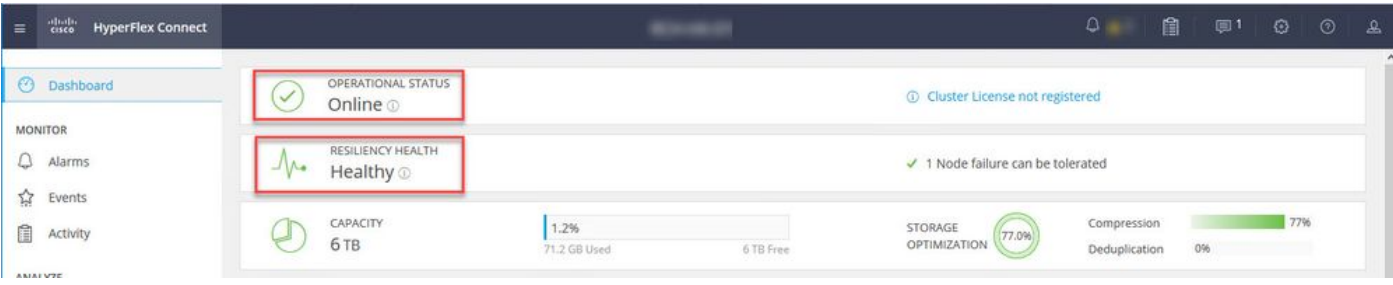

Passaggio 13. Ripetere i passaggi da 6 a 12 per ciascun host ESXi 1 alla volta. Verificare che lo stato del cluster sia **Integro** prima di passare al nodo successivo.

### Informazioni su questa traduzione

Cisco ha tradotto questo documento utilizzando una combinazione di tecnologie automatiche e umane per offrire ai nostri utenti in tutto il mondo contenuti di supporto nella propria lingua. Si noti che anche la migliore traduzione automatica non sarà mai accurata come quella fornita da un traduttore professionista. Cisco Systems, Inc. non si assume alcuna responsabilità per l'accuratezza di queste traduzioni e consiglia di consultare sempre il documento originale in inglese (disponibile al link fornito).